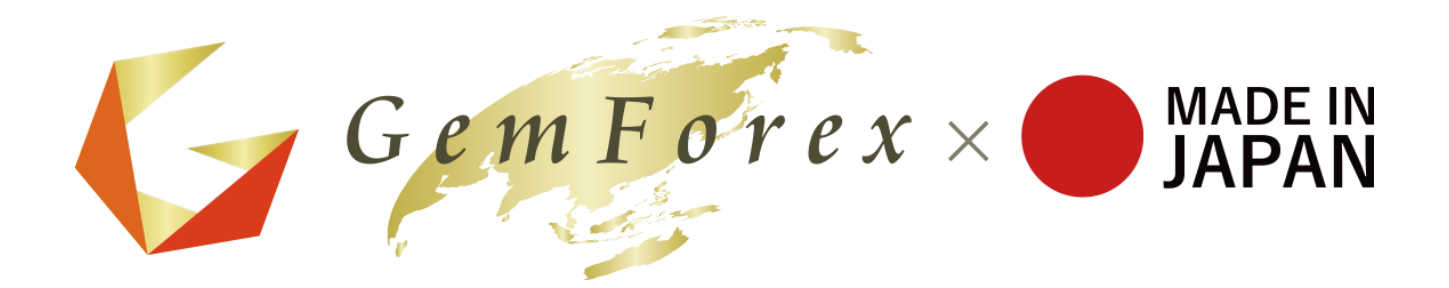

# MT4 Chart Display and Function iPhone version

#### <How to display the Chart>

#### ※Run the

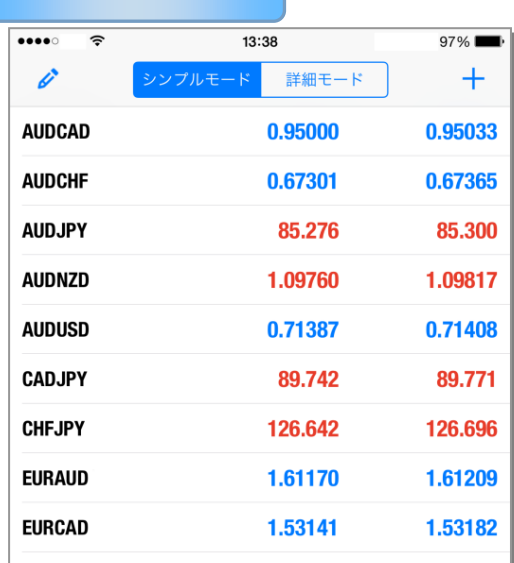

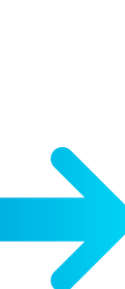

If you tap the "Chart" button at the lower part of the menu, the chart will be displayed.

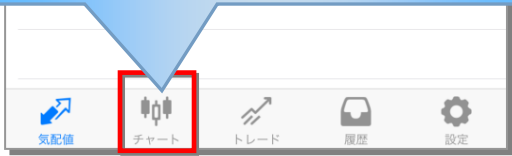

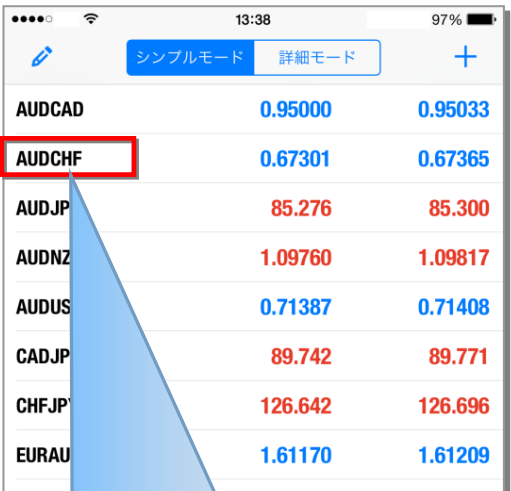

If you tap the currency pair,

the menu like the one at the right will be displayed. Even if you select the "Open the chart", the chart will be displayed.

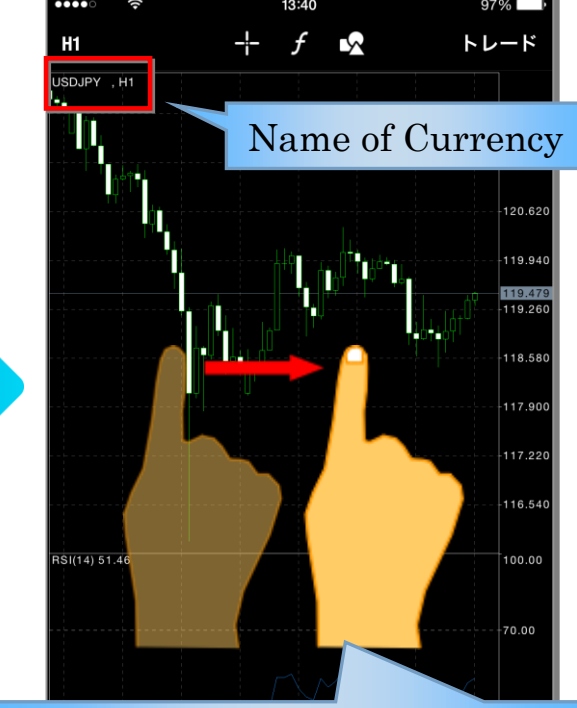

right, you can scroll the part that you want to see.

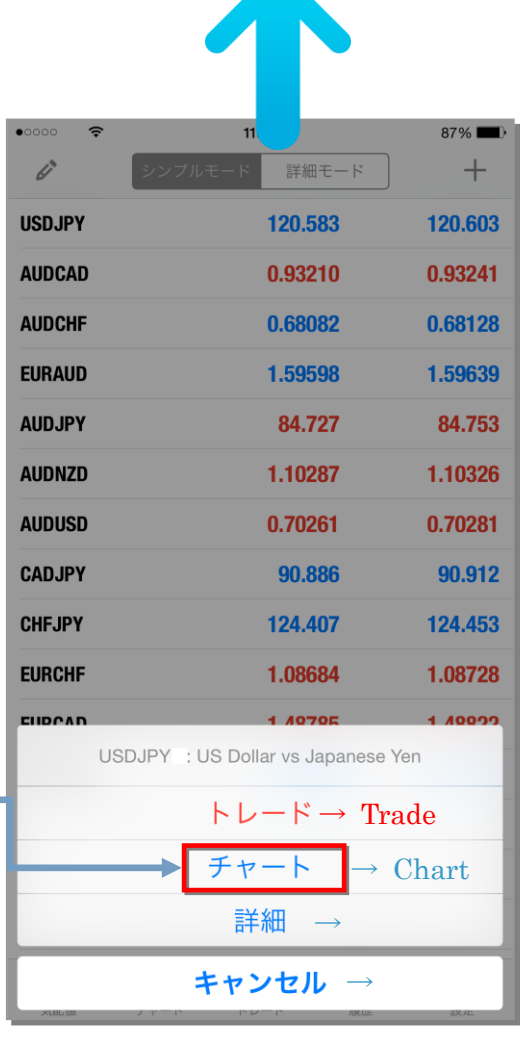

### <Time leg setting of the Chart>

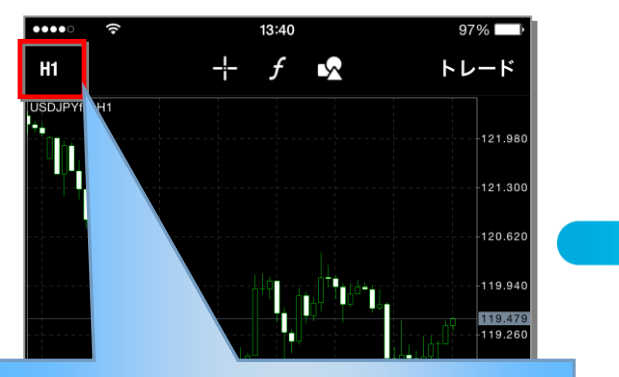

The Current time leg setting is being displayed at the upper left of the chart.

If you click this part, a setting menu like the image on the right to the upper left of the screen will be displayed.

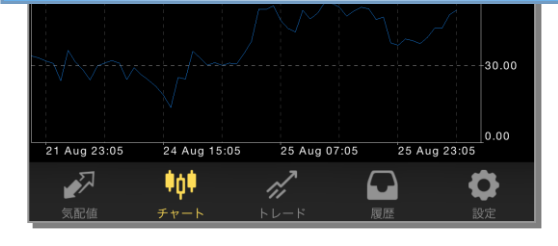

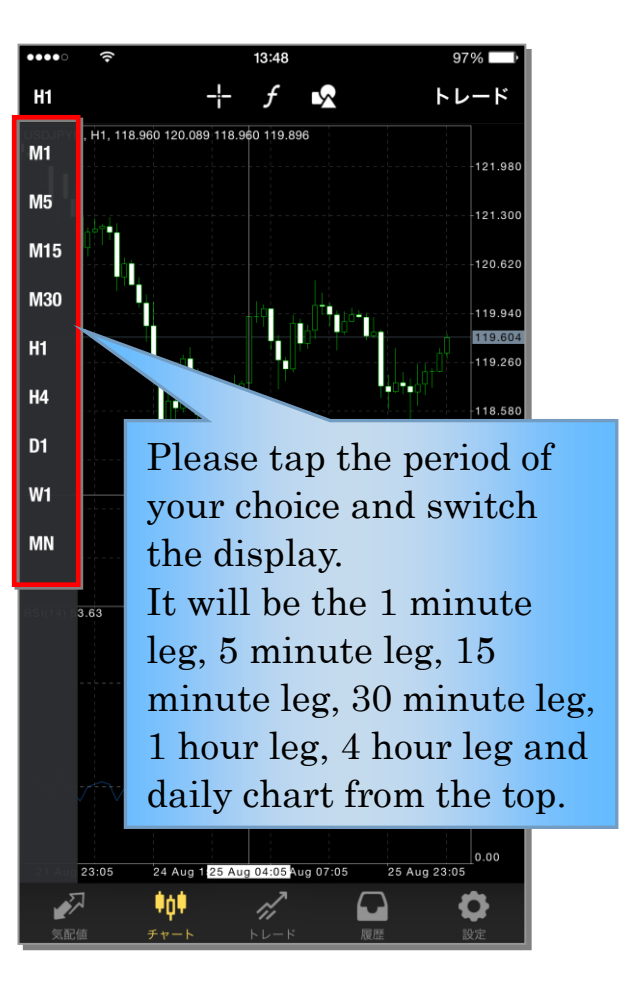

# <Enlarged display of the Chart>

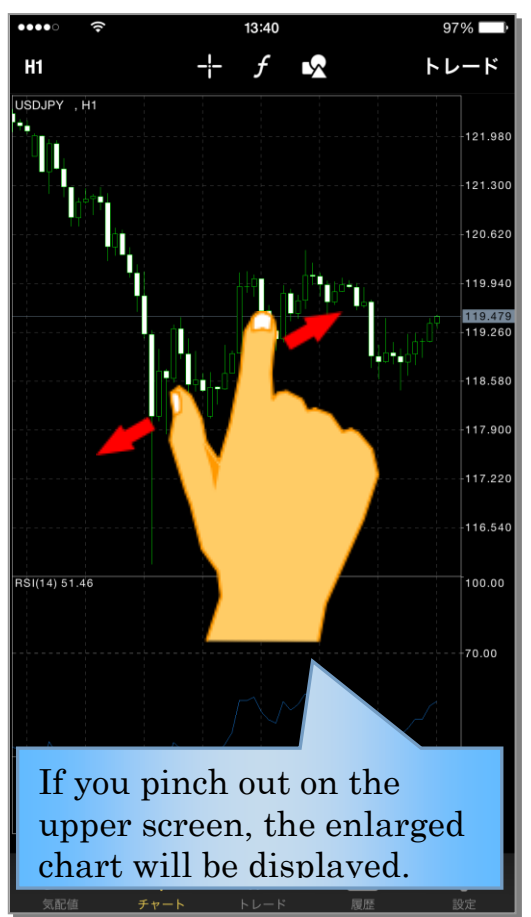

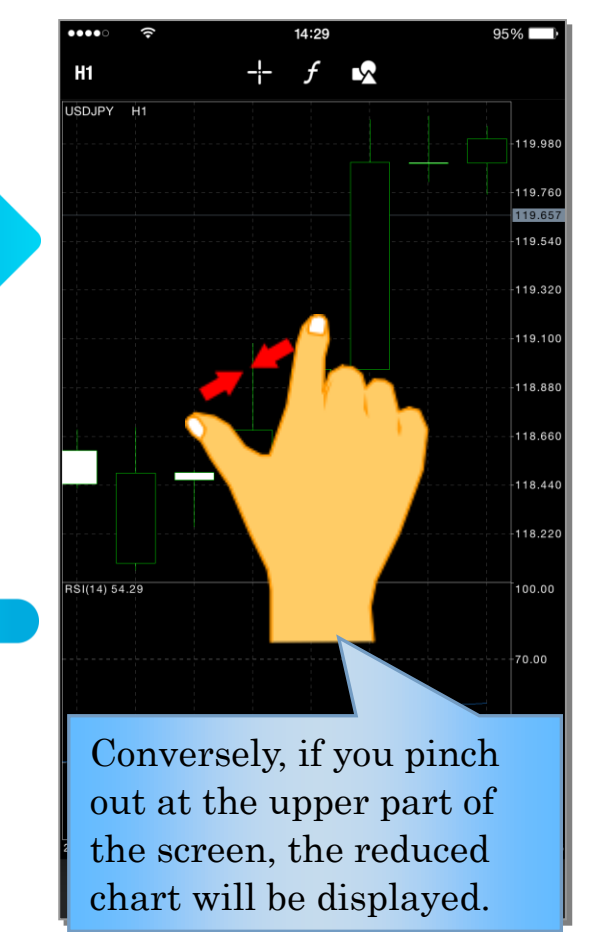

### <How to Add Currency pair>

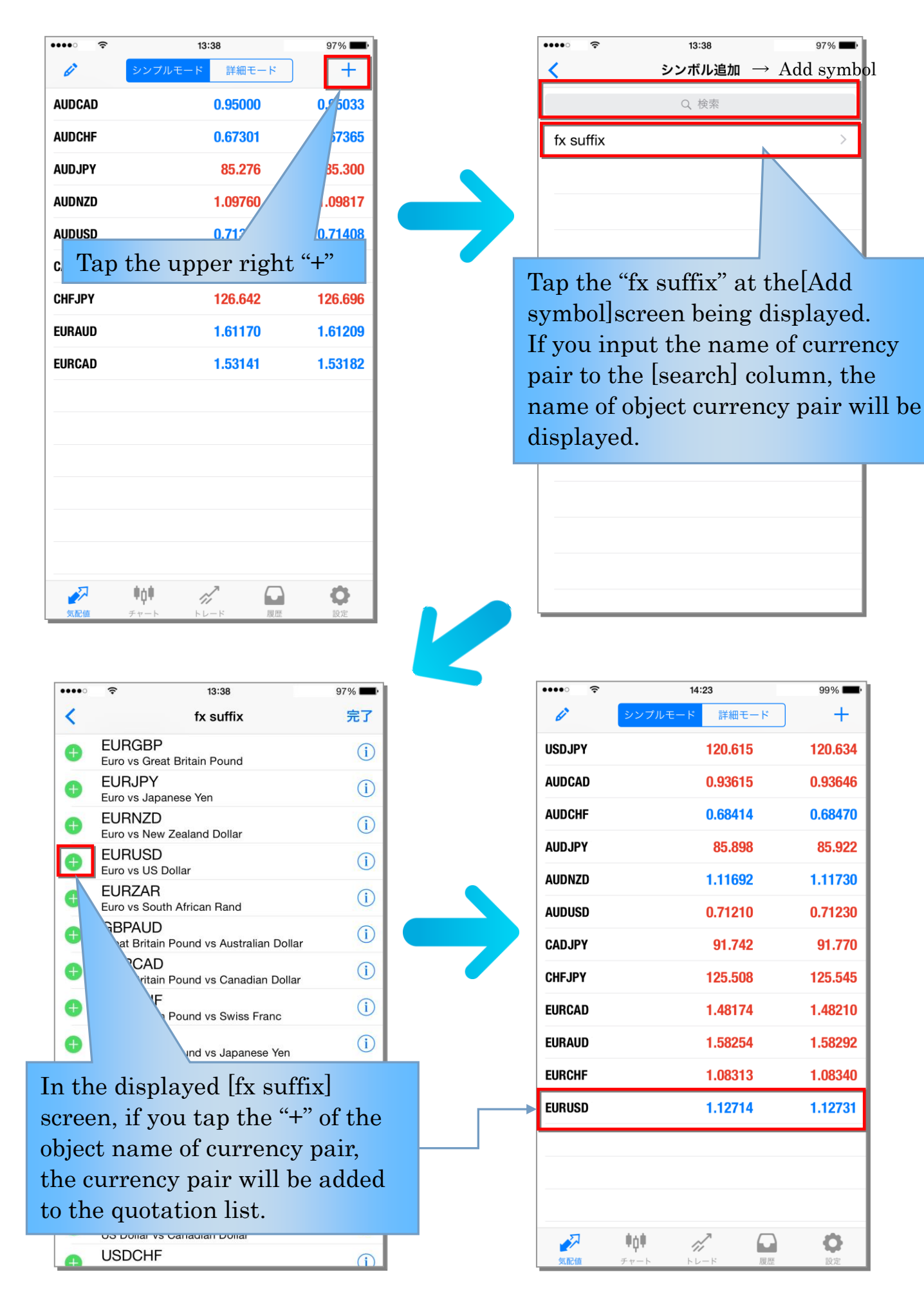

## <Editing method of Quotation list>

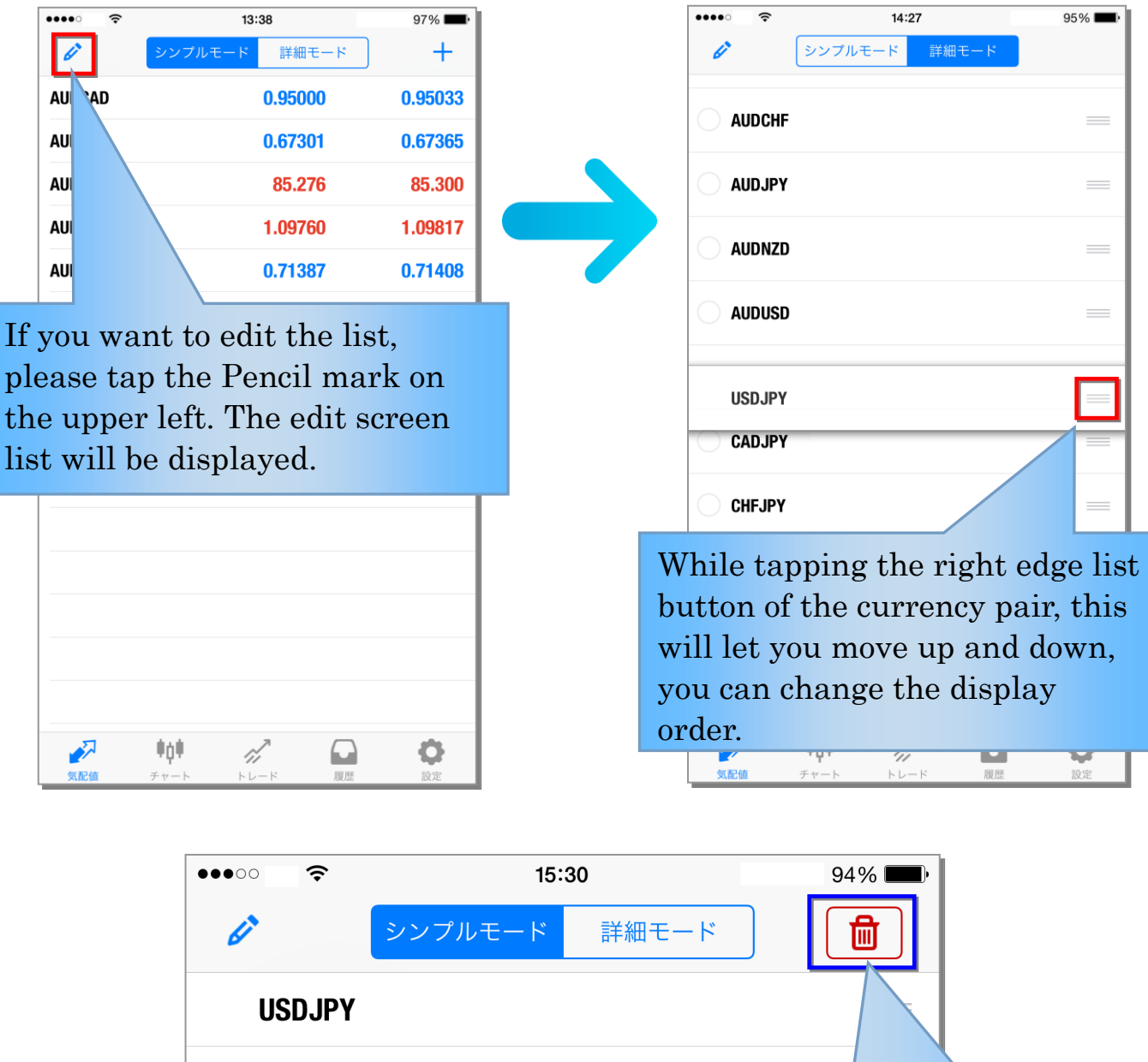

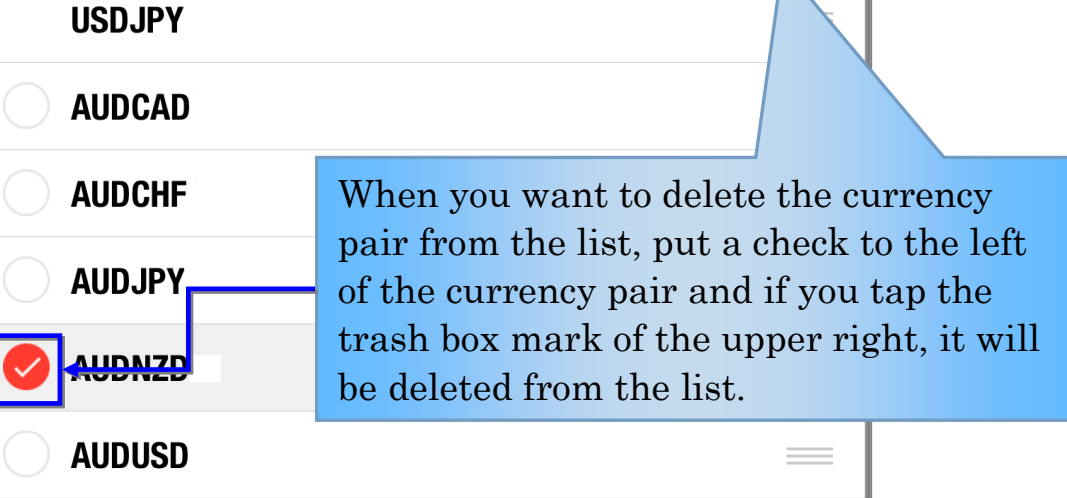

These are the Chart display and the basic usage. Since there are other various functions, try it yourself once.

For more information, please contact us at:  $en@genforex.com$